# Getting Started with **TimeMapper TimeMapper** is a web-based tool for building interactive timemaps (timelines whose data points connect to a geographic map) from data entered in a Google spreadsheet. The timemaps can be accessed online or embedded in your own website.

#### t an Issue  $\bigtriangledown$  Login

**Create an account** on TimeMapper (http://timemapper.okfnlabs.org/) using the 'Login' link at the top right of the screen. You'll log in using

**Initial setup**

your Twitter account and your handle will become part of the

URL of your TimeMaps, so use a professional account if you have one.

You'll then need to **create a copy of the TimeMapper template** spreadsheet. You can access it at www.tinyurl.com/timemapper Once there, click 'File' and then 'Make a copy' to create a copy

in your own Google Drive. Use a URL shortener like bit.ly or tinyurl to make it easier to share a spreadsheet with others, including

students.

i ili idividiploi i di il File Edit View Inse Share... New Open... **Rename** Make a copy.

If you plan to **share the document with others**, adjust the permissions so they can edit the sheet. Give it a name you can remember and note the URL -- you'll need it for the next step!

Once you've created your spreadsheet, you'll

need to **publish it to the web** so that TimeMapper can access it. Click 'File' and then 'Publish to the web' (below, top left) to open the publishing settings (below right). Then just hit 'Publish' and close the dialog box; ignore the URL provided under 'Link' on the popup.

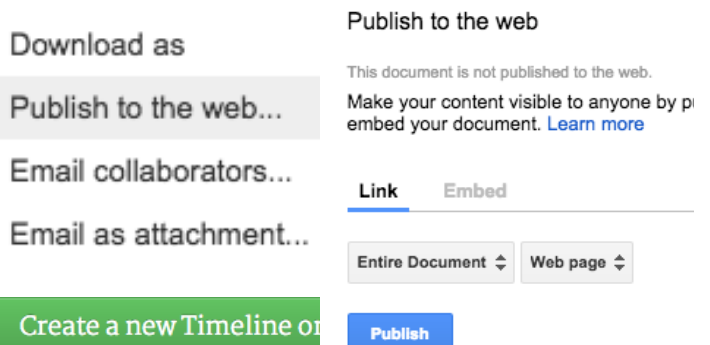

You'll then want to **create your TimeMap**. Return to the TimeMapper website. As you're already logged in, you'll be taken to a dashboard with your existing timemaps. Click the green 'Create a new Timeline or TimeMap' button (above, bottom left) at the top of the dashboard.

On this page, paste the URL of your spreadsheet (from the URL bar in your browser), give your TimeMap a title and URL, set your date and display options, then hit '**Publish**'!

# **Entering your data & building your timemap**

You'll **enter the data for your timemap on the Google spreadsheet** you built earlier. As you update the sheet, the information will be automatically added to your timemap, so you can check it out in real time if you have it open in another tab.

The TimeMapper template has a header row (Row 1) and a row of instructions (Row 2) (screenshot below left). These need to be deleted before you finish the project, but you can leave them in place to refer to as you work. To delete a row, right click on the row number and then select 'Delete row' (below right).

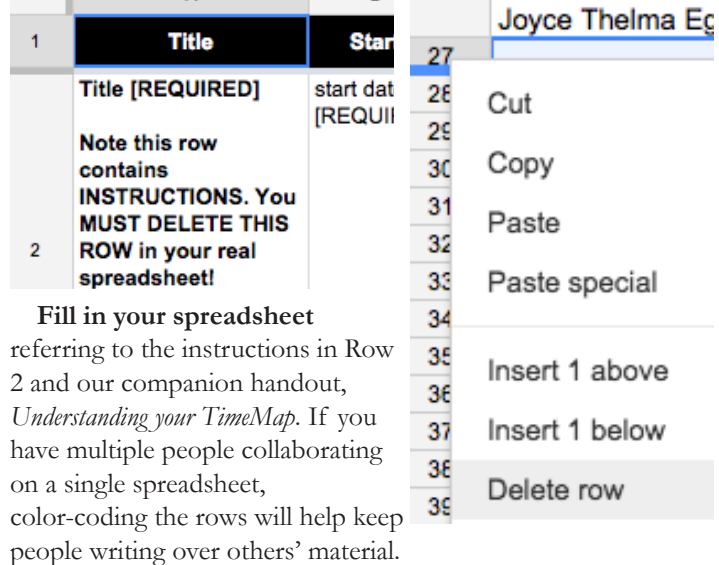

The default setting for a Google spreadsheet published to the web is 'Republish automatically', which means that **your timemap will update automatically** whenever you update your spreadsheet. Keeping the timemap open in another tab (or on the classroom projector) will let you monitor your progress and the effects of your changes. When you're done, refresh the TimeMap and admire your work!

TimeMapper does not recognise Google's formatting, but you can include html in the **description** and **media caption** columns to add formatting and links to your TimeMap. You're most likely to want to use these four tags:

<strong>bold</strong> ➜ **bold** <i>italics</i> ➜ *italics*

<a href="yourlink">link text</a> ➜ a hyperlink new<br>paragraph ➜ new

paragraph

If you want to learn more html, check out tutorials on Codecademy or W3Schools (free online) or Lynda (UT site license; use 'Organisational Login', then your EID).

Prepared by Beck Wise for the **Digital Writing & Research Lab,** 2015

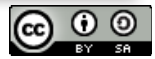

# Understanding your TimeMap

This document shows a screenshot of a completed sample timemap, with annotations indicating the relationship between the column titles in the source spreadsheet (top) and the final view (bottom.

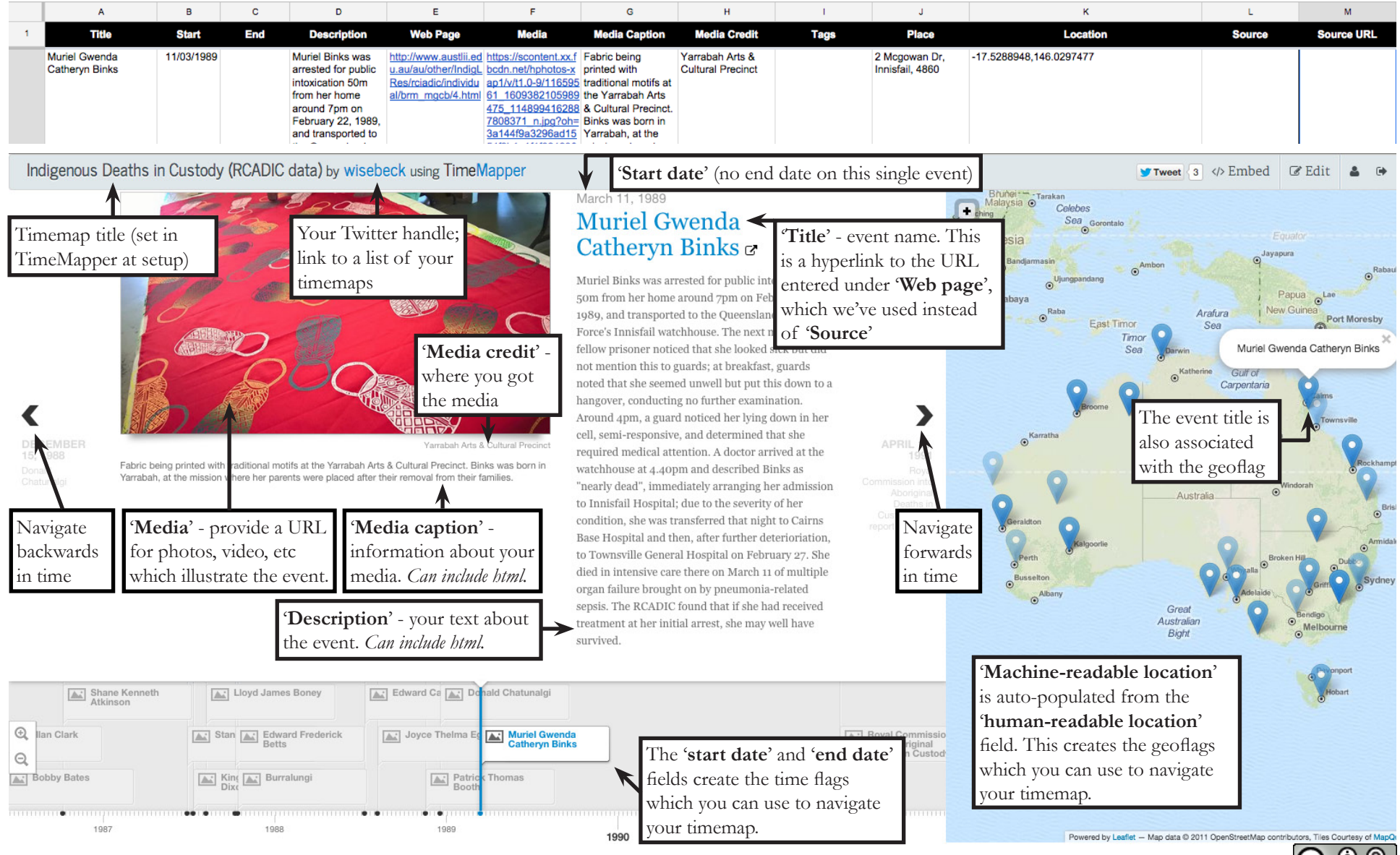

Prepared by Beck Wise for the **Digital Writing & Research Lab,** 2015

# Collaborative timemaps with **TimeMapper** *for students* **TimeMapper** is a web-based tool for building interactive timemaps (timelines whose data points connect to a geographic map) from data entered in a Google spreadsheet. The timemaps can be accessed online or embedded in your own website.

In today's class, you'll work collaboratively to build a timemap documenting a series of events related to the theme of your course. You'll enter information into a shared spreadsheet, which will in turn populate an interactive online timeline and map.

## **Getting started**

**Open a web browser** (we recommend Chrome or Firefox). Your instructor will provide you with two links or URLs for this exercise -- one will be a shared Google spreadsheet, which you'll edit over the course of the lesson, and one will be the Time-Map being built by your group. **Open both of these pages** in separate tabs.

#### **Entering your data**

Begin by **looking over the Google spreadsheet**. It contains a number of columns, each of which corresponds to some part of the timemap; you can see the connections between the columns and the timemap in our companion handout, *Understanding your TimeMap*. You will need to enter the information for your assigned event/s into the spreadsheet. As you and your classmates are all working in the same spreadsheet, it'll be helpful to 'stake your claim' on the rows you are editing by coloring them in using the formatting bar at the top of the spreadsheet. It doesn't matter what order data is entered in, so just pick some rows.

Start entering the data for your first event. Most of the categories are pretty self-explanatory. You'll need to **provide a title, date and location** for TimeMapper to locate your event. As you update the spreadsheet, the timemap will update automatically, so you can monitor your progress and check the effect of your changes in the timemap tab in real time.

## **Adding detail**

Each timemap entry has two main components, the **description** (in the middle) which explains what happened during the event, and the **media** (on the left). (The map, on the right, is populated automatically from the 'Location' column of the spreadsheet.)

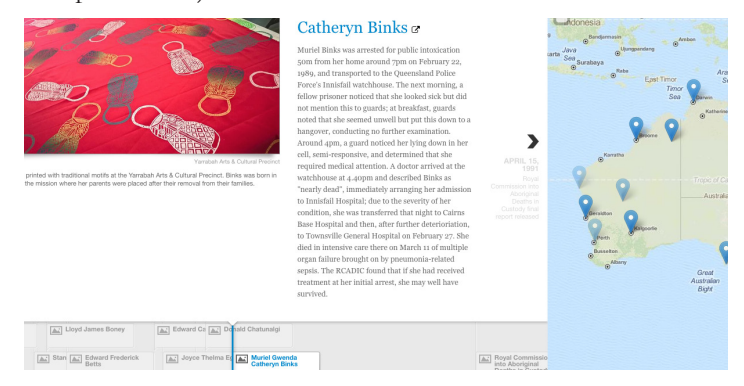

# **Adding media**

TimeMapper supports a variety of media formats, including:

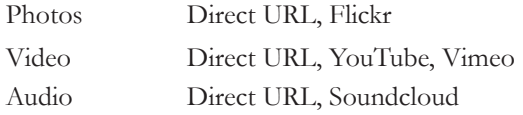

You can provide a direct link to the media (to get this for an image, right-click on an online image and select 'Copy image location') or, for Flickr, YouTube, Vimeo and Soundcloud, just link to the page the media is on. Paste the link into the 'Media' column. Make sure you credit the artist and provide a clear description of the media in the 'Media caption' column. This shows that you understand the relevance of the media, and makes it more accessible for your audience.

#### **Writing a good description**

The 'description' column contains the primary text for your event. Here, you'll want to provide an outline of the event or summary of the source you've used to understand it. A good description is clear and concise, and composed in your own words. As with the media, make sure you credit any sources you've used as you composed your description.

#### **Place and location**

You'll enter a place name or address in the 'Place' column and TimeMapper will automatically look up the latitude and longitude in the 'Location column'. You may want to check this against an online map, as it is not always accurate.

TimeMapper does not recognise Google's formatting, but you can include html in the **description** and **media caption** columns. You're most likely to use these four tags: <strong>bold</strong> ➜ **bold** <i>italics</i> ➜ *italics* <a href="yourlink">link text</a> ➜ a hyperlink new<br>>sharagraph → new paragraph If you want to learn more html, check out tutorials on Codecademy or W3Schools (free online) or Lynda (UT

site license; use 'Organisational Login', then your EID).

Prepared by Beck Wise for the **Digital Writing & Research Lab,** 2015

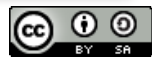

*If you want to build your own TimeMap from scratch, ask your instructor for a copy of our*  Getting Started with TimeMapper *handout for full instructions!*